# Instalación y uso de AnyConnect en Ubuntu Desktop mediante la interfaz de usuario Ī

# Objetivo

El objetivo de este artículo es guiarle a través de la instalación y el uso de AnyConnect VPN Client v4.9.x en Ubuntu Desktop versión 20.04 mediante la interfaz de usuario (UI).

Este artículo sólo se aplica a los routers de la serie RV34x, no a los productos Enterprise.

# Introducción

AnyConnect Secure Mobility Client es un producto de software de terminal modular. No solo proporciona acceso de red privada virtual (VPN) a través de Secure Sockets Layer (SSL) y Internet Protocol Security (IPsec) Internet Key Exchange versión 2 (IKEv2), sino que también ofrece seguridad mejorada a través de varios módulos integrados.

# Versión de software de AnyConnect

• AnyConnect - v4.9.x (<u>última descarga</u>)

# Table Of Contents

- Instalación de AnyConnect Secure Mobility Client v4.9.x
- · Uso de AnyConnect Secure Mobility Client v4.9.x

# Instalación de AnyConnect Secure Mobility Client v4.9.x

Esta sección alterna proporciona detalles y consejos para principiantes.

# **Prerequisites**

- Debe comprar licencias de cliente a un partner como CDW o a través de la adquisición de dispositivos de su empresa. Hay opciones para 1 usuario (L-AC-PLS-3Y-S5) o paquetes de licencias, incluido un año para 25 usuarios (AC-PLS-P-25-S). También hay otras opciones de licencia disponibles, incluidas las licencias perpetuas. Para obtener más detalles sobre las licencias, consulte los enlaces de la sección Información sobre licencias a continuación.
- **[Descargue la versión más reciente del firmware disponible para el router.](https://software.cisco.com/download/home/282413304)**

[\(Haga clic aquí para obtener instrucciones paso a paso sobre este proceso.\)](https://www.cisco.com/c/es_mx/support/docs/smb/routers/cisco-rv-series-small-business-routers/smb5506-upgrade-firmware-on-an-rv34x-series-router.html)

● Ubuntu 20.04 (LTS), 18.04 (LTS) y 16.04 (LTS) .

## ¡Mira estos otros artículos! Ī

- **[Instalar AnyConnect en Windows](https://www.cisco.com/c/es_mx/support/docs/smb/routers/cisco-rv-series-small-business-routers/smb5686-install-cisco-anyconnect-secure-mobility-client-on-a-windows.html)**
- <u>• [Instalación de AnyConnect en un Mac](https://www.cisco.com/c/es_mx/support/docs/smb/routers/cisco-rv-series-small-business-routers/smb5642-install-cisco-anyconnect-secure-mobility-client-on-a-mac-com-rev1.html)</u>

· [Instalación y uso de AnyConnect en el escritorio Ubuntu](https://www.cisco.com/c/es_mx/support/docs/smb/routers/cisco-rv-series-small-business-routers/Kmgmt-785-AnyConnect-Linux-Ubuntu.html)

# Dispositivos aplicables | Versión de software

- RV340 | 1.0.03.21 <u>[\(Descargar última\)](https://software.cisco.com/download/home/282413304)</u>
- RV340W | 1.0.03.21 <u>[\(Descargar última\)](https://software.cisco.com/download/home/282413304)</u>
- RV345 | 1.0.03.21 <u>[\(Descargar última\)](https://software.cisco.com/download/home/282413304)</u>
- RV345P | 1.0.03.21 <u>[\(Descargar última\)](https://software.cisco.com/download/home/282413304)</u>

# Información de licencia

Las licencias de cliente de AnyConnect permiten el uso de los clientes de escritorio de AnyConnect, así como de cualquiera de los clientes móviles de AnyConnect disponibles. Necesitará una licencia de cliente para descargar y utilizar Cisco AnyConnect Secure Mobility Client. Una licencia de cliente habilita la funcionalidad VPN y se vende en paquetes de 25 de partners como CDW o a través de la adquisición de dispositivos de su empresa.

¿Desea obtener más información sobre las licencias de AnyConnect? A continuación se muestran algunos recursos:

- **[Características, licencias y sistemas operativos de AnyConnect Secure Mobility Client,](https://www.cisco.com/c/es_mx/td/docs/security/vpn_client/anyconnect/anyconnect4ten/feature/guide/anyconnect4tenfeatures.html)** [versión 4.10](https://www.cisco.com/c/es_mx/td/docs/security/vpn_client/anyconnect/anyconnect4ten/feature/guide/anyconnect4tenfeatures.html).
- <u>- Cisco RV340 Series y Cisco Anyconnect Secure Mobility Client Community Discussion Forum</u>
- [Preguntas frecuentes sobre licencias de AnyConnect.](https://www.cisco.com/c/es_mx/support/docs/security/anyconnect-secure-mobility-client/200191-AnyConnect-Licensing-Frequently-Asked-Qu.html)

## Paso 1

.

Abra un navegador web y navegue a la página web [Descargas de software de Cisco](https://software.cisco.com/download/home).

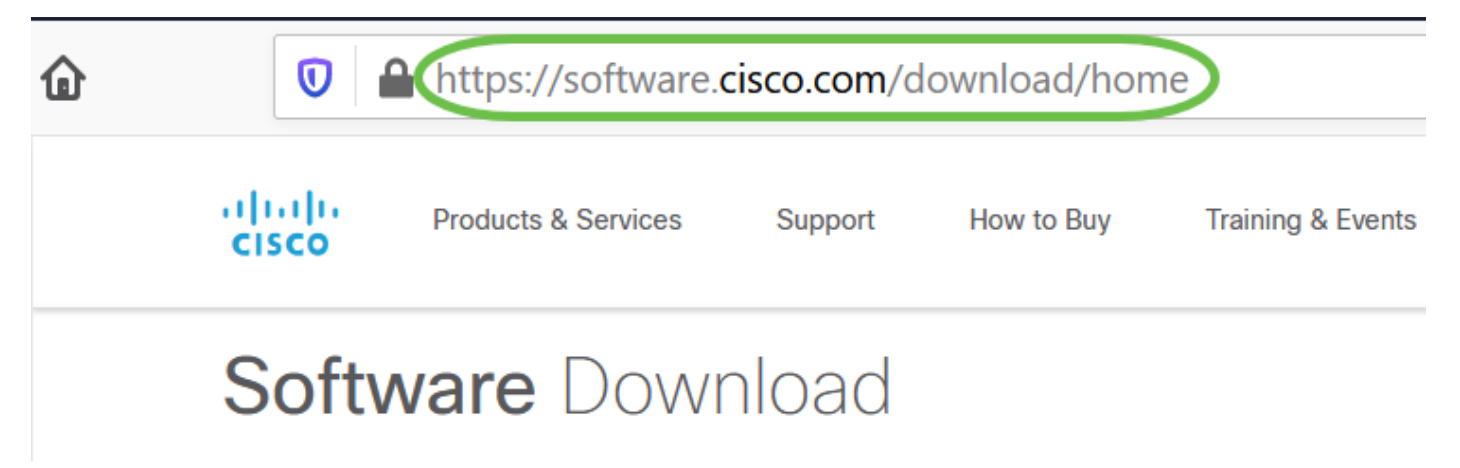

## Paso 2

En la barra de búsqueda, empiece a escribir 'Anyconnect' y aparecerán las opciones. Seleccione AnyConnect Secure Mobility Client v4.x.

## Paso 3

Descargue Cisco AnyConnect VPN Client. La mayoría de los usuarios seleccionarán la opción Paquete previo a la implementación de AnyConnect (Linux de 64 bits).

Las imágenes de este artículo son para AnyConnect v4.9.x, que era la última versión en el

momento de escribir este documento.

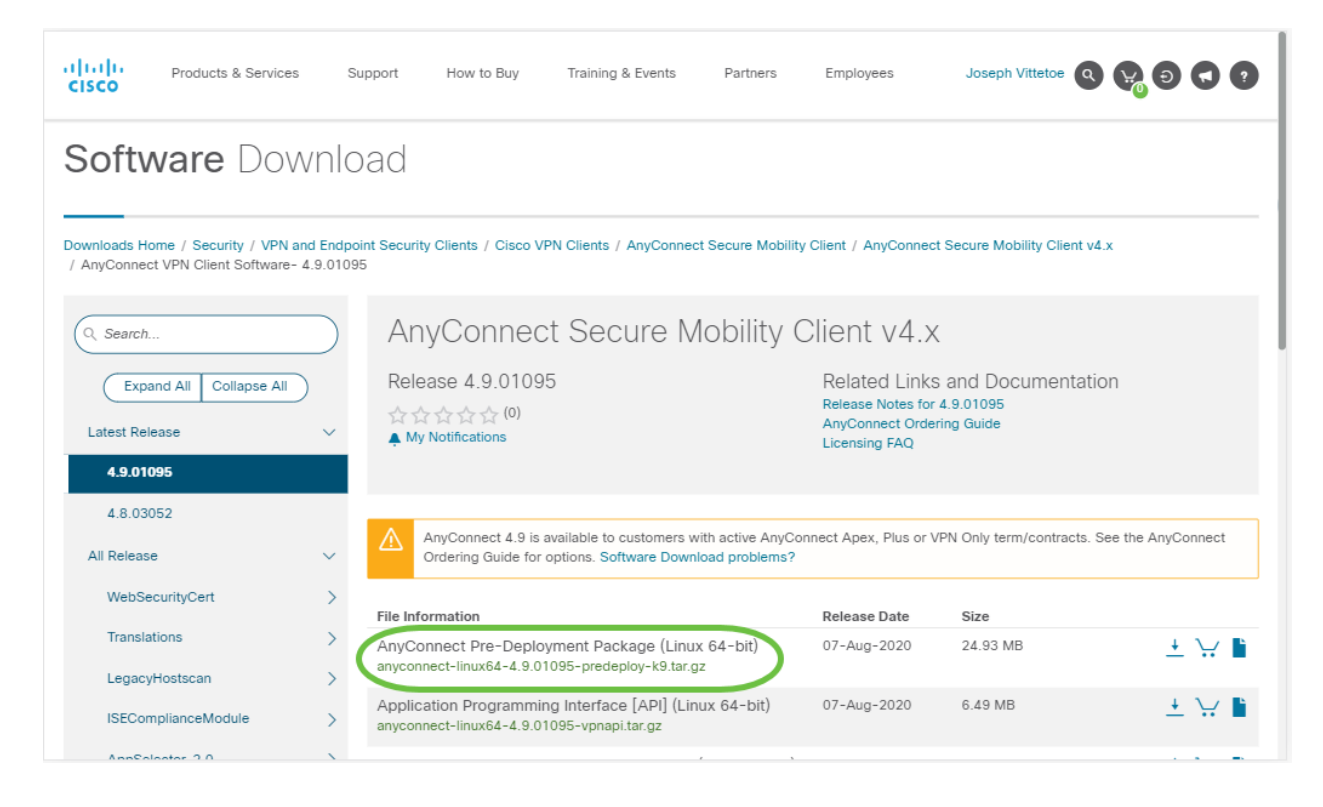

Si compró una licencia y no puede descargar AnyConnect, llame al +1 919-993-2724. Seleccione la opción 2. Cuando llame, deberá conocer su ID de Cisco (la que utiliza para iniciar sesión en Cisco.com) y el número de pedido de venta. Van a arreglar la situación.

## Paso 4

Desplácese a la carpeta en la que ha descargado el paquete de AnyConnect Client.

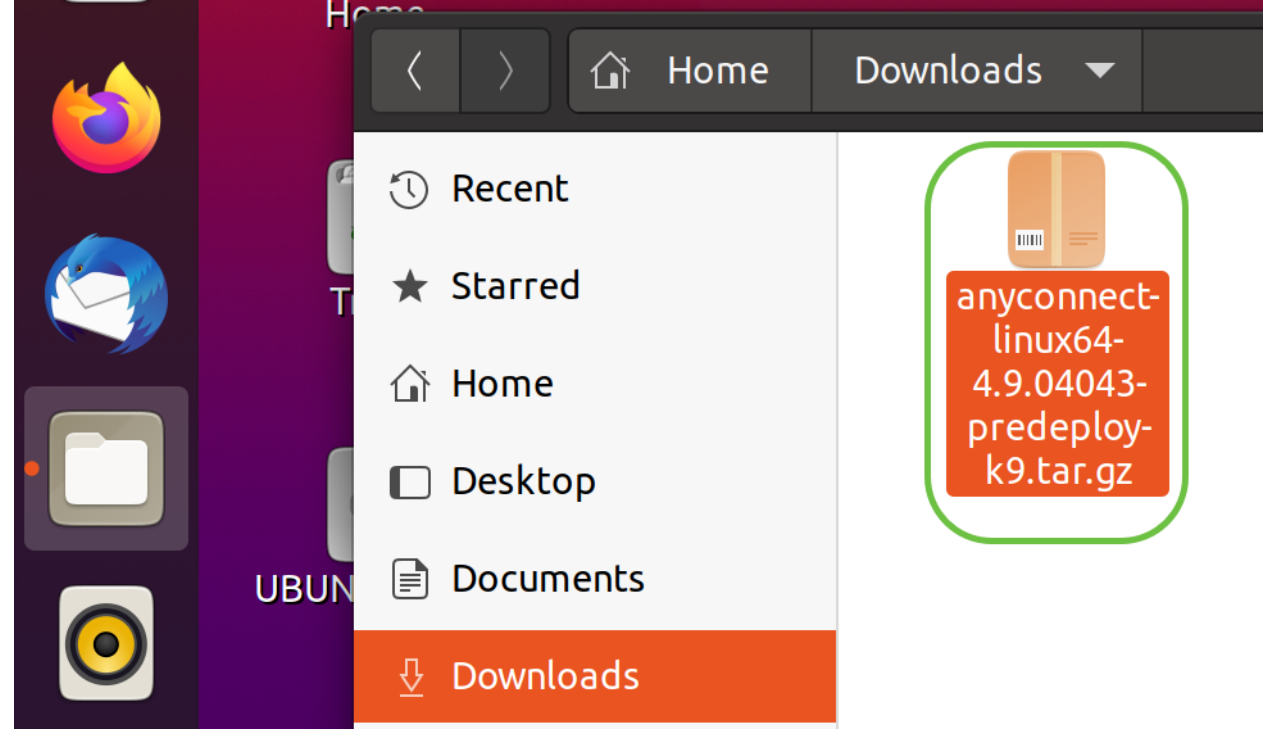

#### Paso 5

La descarga inicial es un archivo tarball (\*.TAR, varios archivos empaquetados en uno), que se

debe extraer. Para extraer los archivos, haga clic con el botón derecho del ratón en el archivo de AnyConnect y elija Abrir con Archive Manager. Haga clic en Extraer.

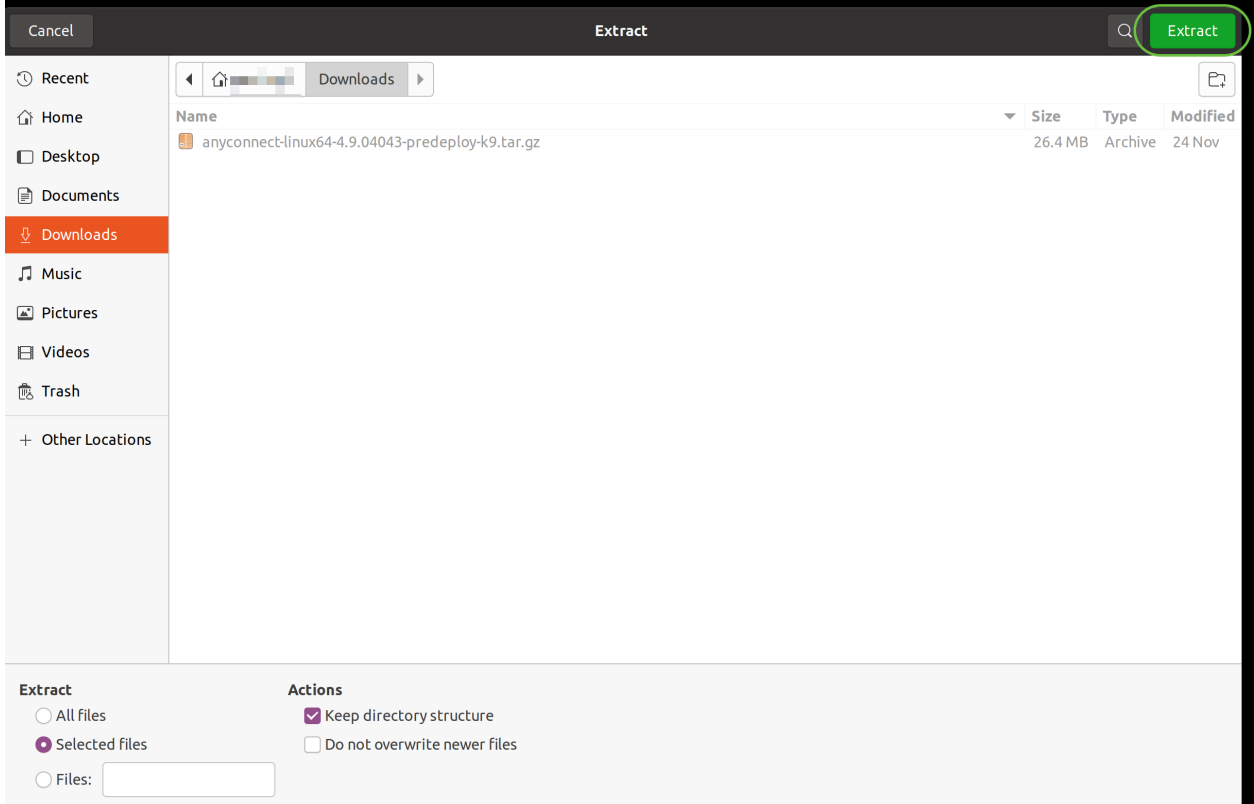

## Paso 6

Una vez finalizada la extracción, verá una notificación. Haga clic en Close (Cerrar).

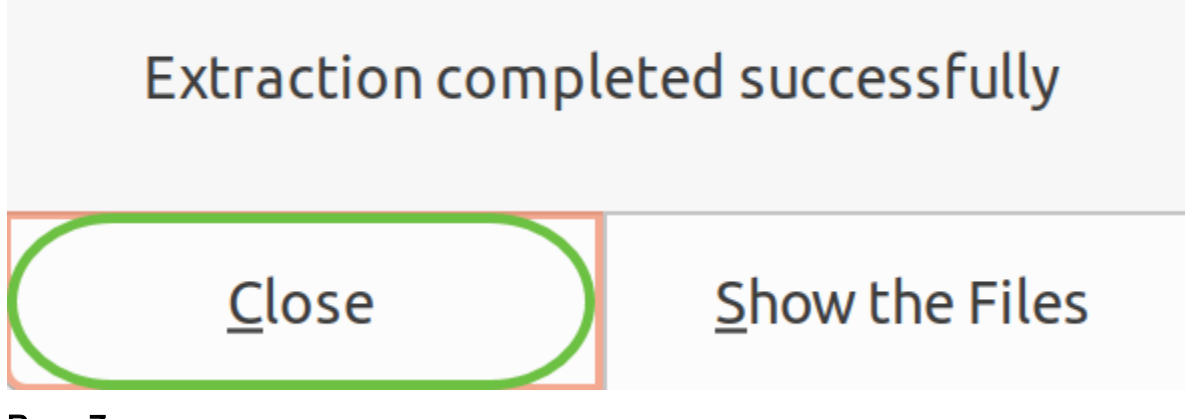

## Paso 7

Localice el archivo vpn\_install.sh en la carpeta extraída.

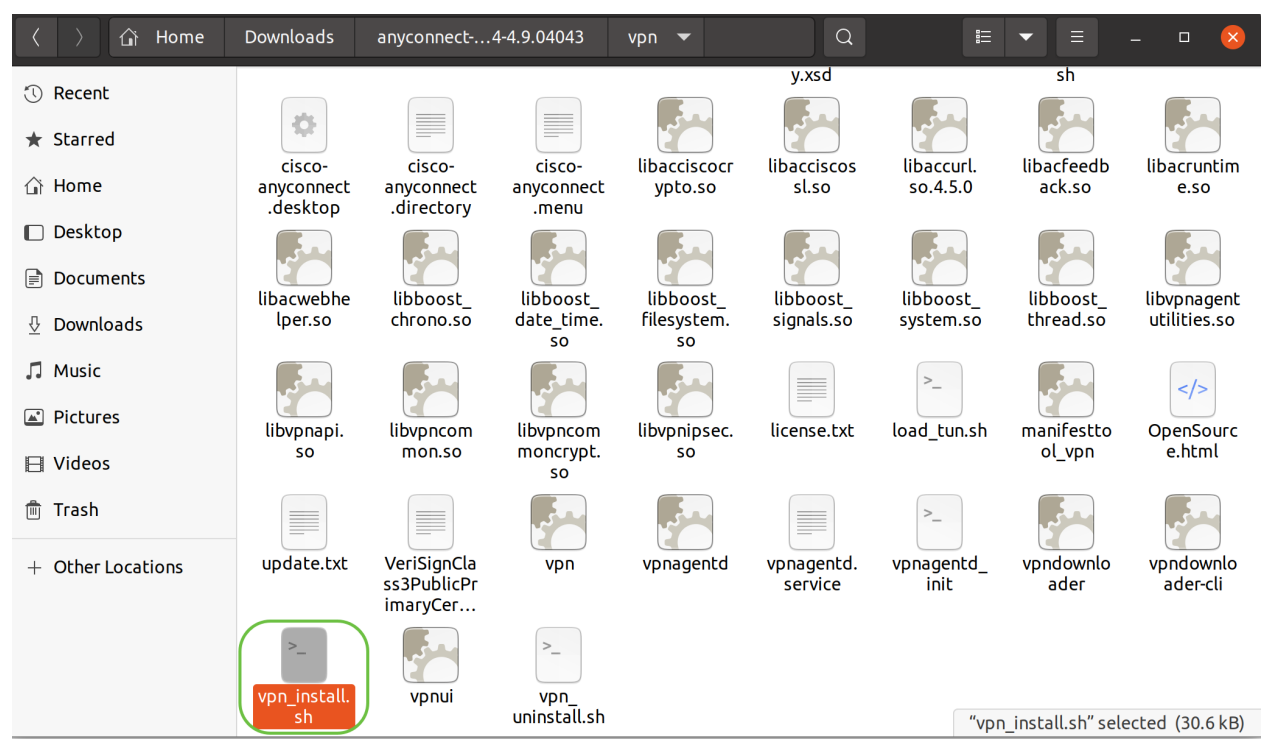

Para ejecutar la secuencia de comandos de instalación de AnyConnect, abra una Terminal Linux presionando Ctrl+Alt+T en el teclado.

Escriba "sudo ./vpn\_install.sh". Esto iniciará el proceso de instalación. Para obtener más detalles sobre el comando "sudo", haga clic [aquí.](http://manpages.ubuntu.com/manpages/xenial/en/man8/sudo.8.html)

<code>ThinkPad-W541:~/Downloads/anyconnect-linux64-4.9.04043/vpn\$ $\bm{\mathsf{(sudo}}$  ./vpn\_install.sh</code>

#### Paso 8

I

Acepte los términos del acuerdo de licencia para completar la instalación escribiendo "y".

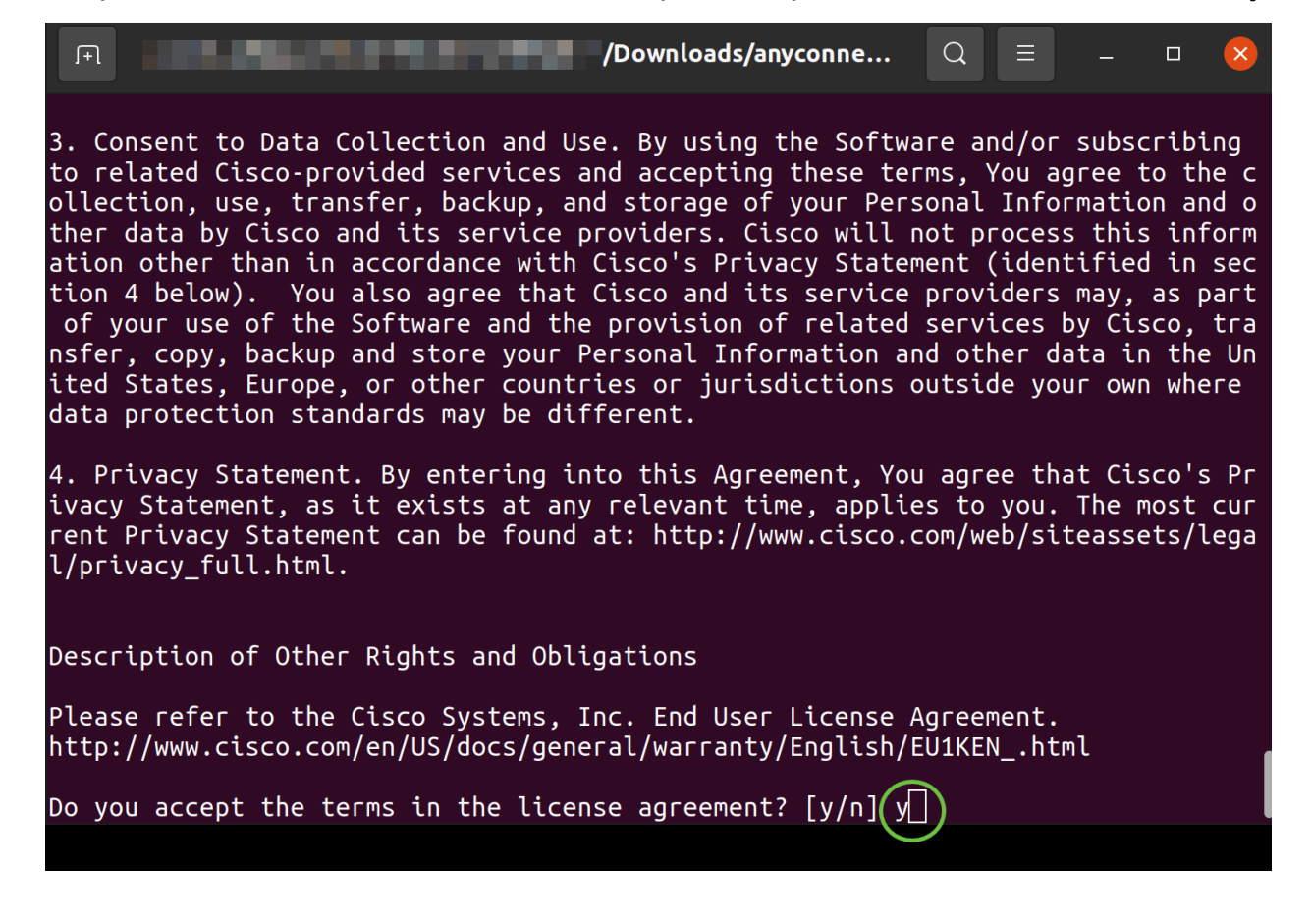

# Uso de AnyConnect Secure Mobility Client v4.9.x

# Paso 1

Para acceder a la aplicación AnyConnect, haga clic en el icono de inicio (aparece como nueve puntos en la esquina inferior izquierda). Elija la aplicación Cisco Anyconnect.

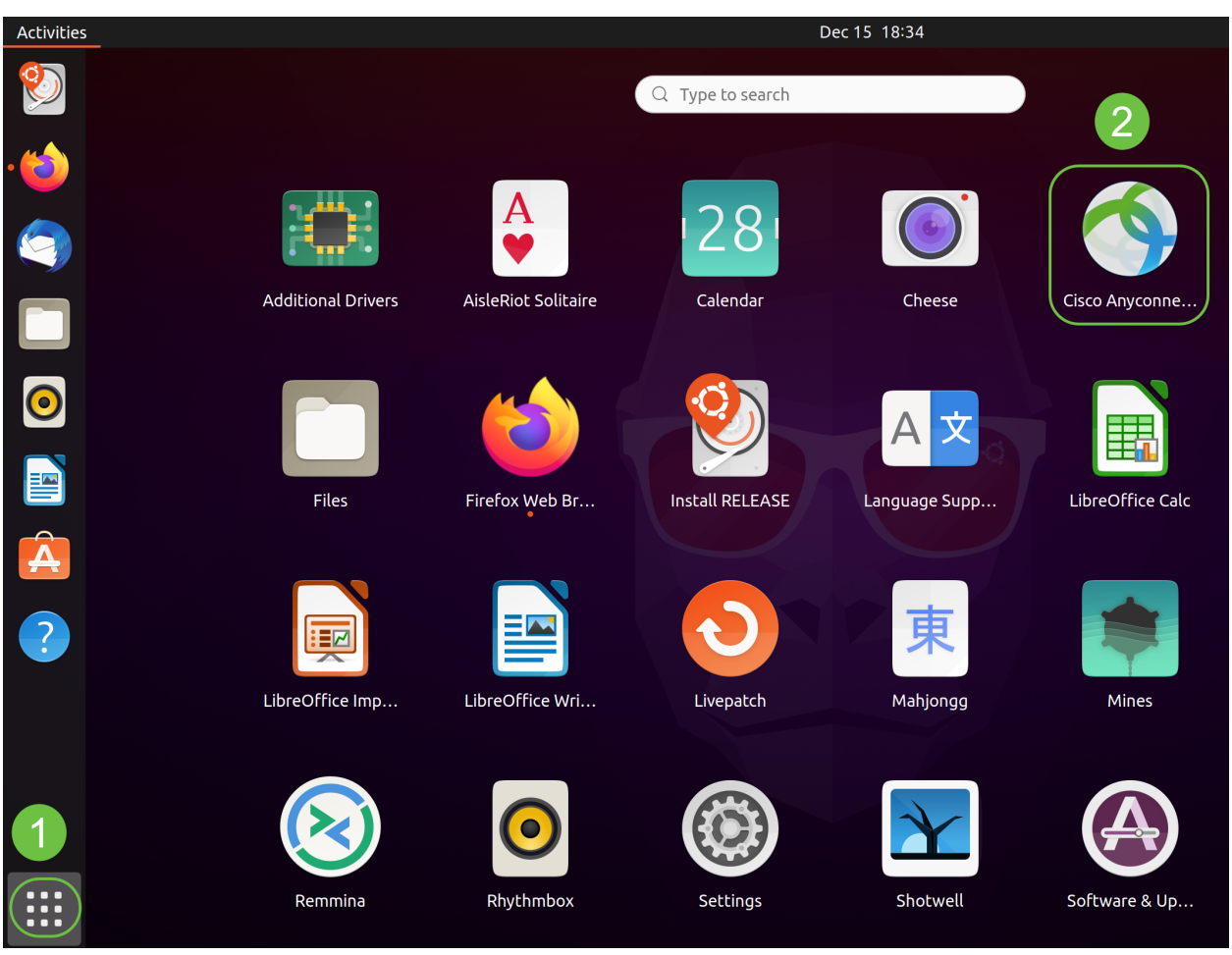

De forma alternativa, pulse Super+A (la tecla Super es la tecla de icono de ventanas) en el teclado para abrir la barra de búsqueda. Comience a escribir 'Anyconnect' y aparecerá la aplicación.

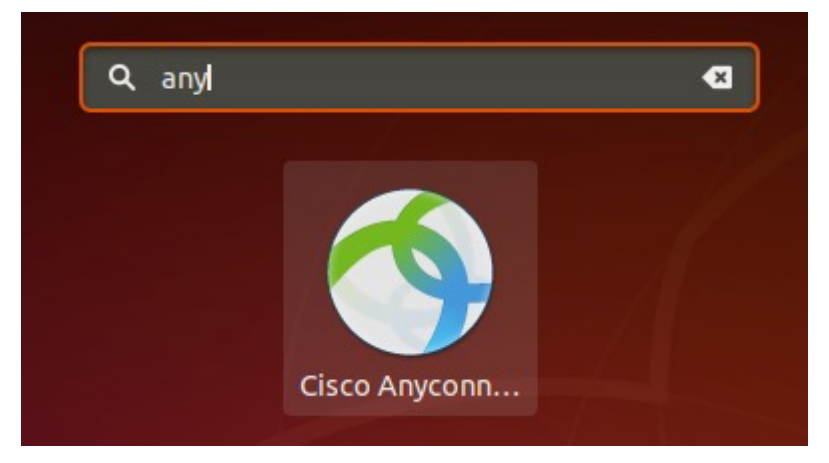

## Paso 2

Haga clic en el icono AnyConnect Secure Mobility Client.

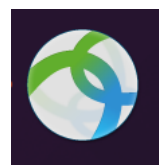

# Paso 3

Introduzca la dirección IP o el nombre de host del servidor deseado seguido del número de puerto.

Para la familia RV340, el número de puerto predeterminado es 8443.

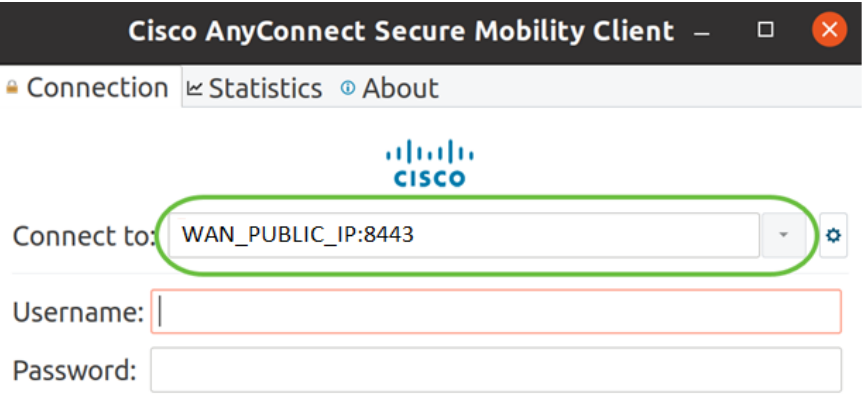

Connect

Please enter your username and password.

### Paso 4

Introduzca su nombre de usuario y contraseña en los campos proporcionados. Haga clic en Connect (Conectar)

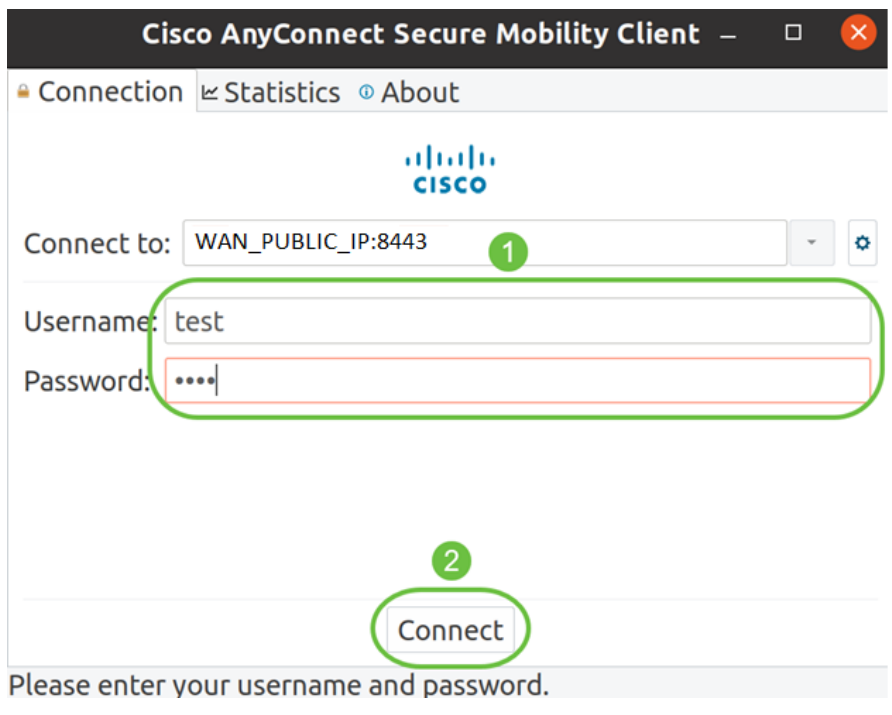

## Paso 5

Es posible que algunas conexiones no sean seguras mediante un certificado SSL de confianza. De forma predeterminada, AnyConnect Client bloqueará los intentos de conexión a estos servidores.

Desmarque Block connections to untrustservers en Preferences para conectarse a estos servidores.

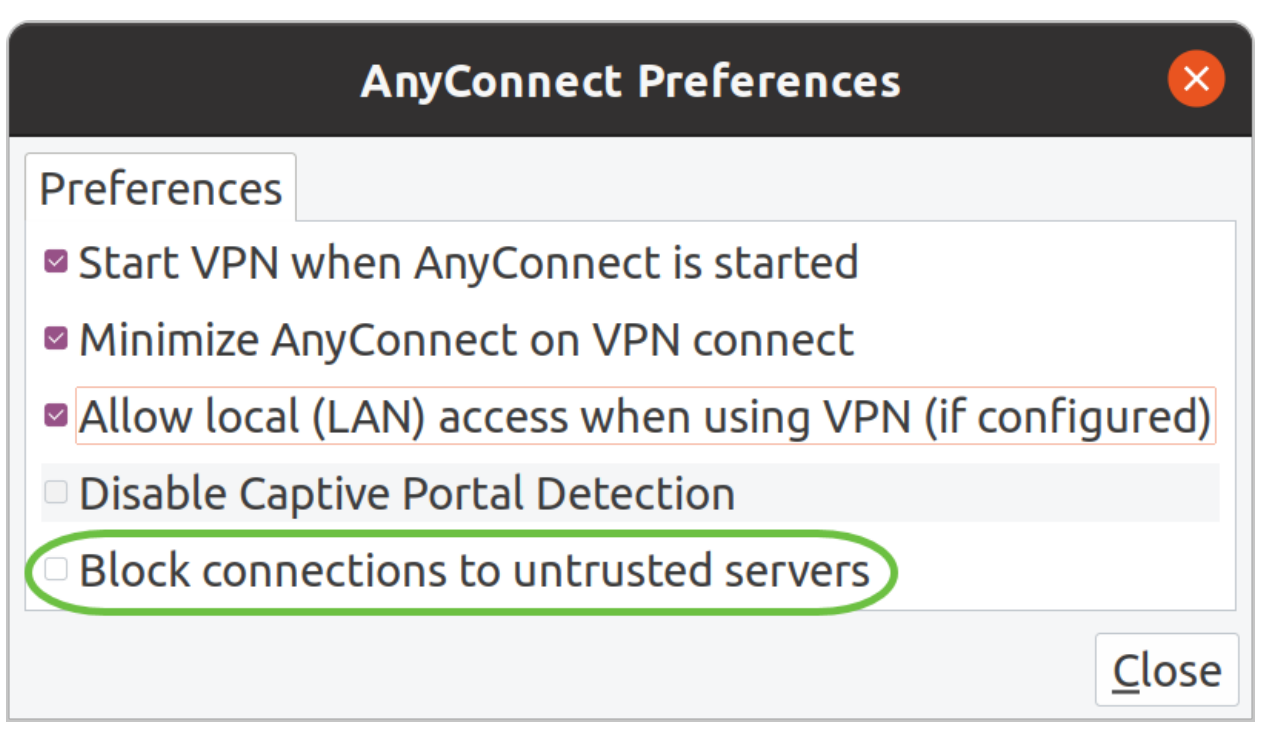

## Paso 6

Tan pronto como se establezca la conexión, aparecerá el banner de inicio de sesión. Haga clic en Aceptar.

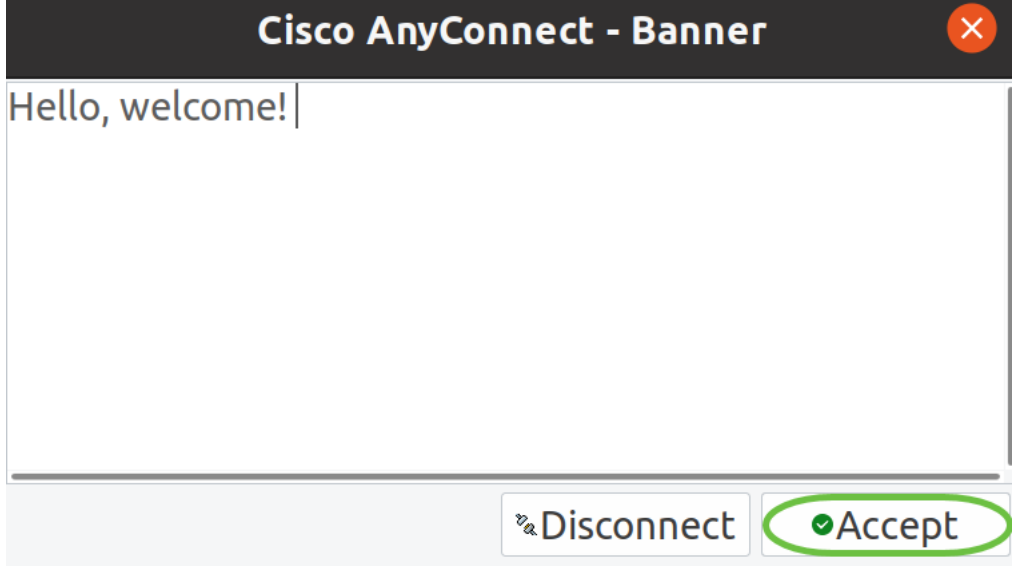

También verá la notificación de que Cisco AnyConnect Secure Mobility Client está conectado.

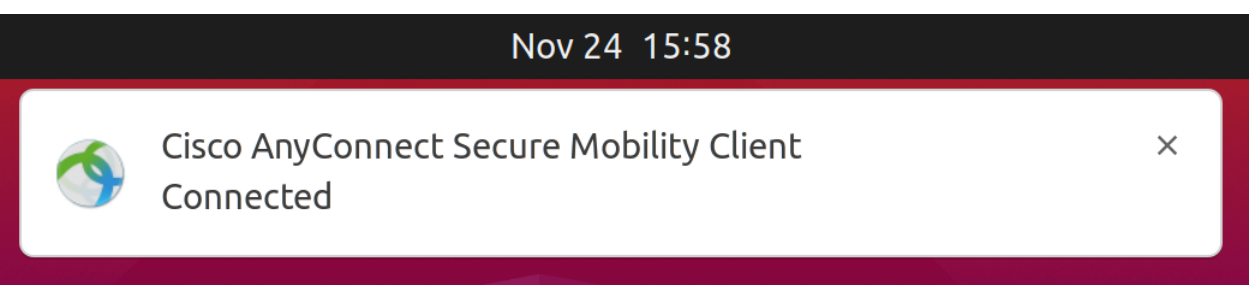

# Conclusión

¡Ahí lo tienes! Ya ha aprendido correctamente los pasos para instalar y utilizar Cisco AnyConnect Secure Mobility Client v4.9.x en Ubuntu Desktop mediante la interfaz de usuario.

# Recursos adicionales

[Resolución de problemas básicos](https://www.cisco.com/c/es_mx/support/docs/smb/routers/cisco-rv-series-small-business-routers/smb5453-basic-troubleshooting-on-cisco-anyconnect-secure-mobility-cl.html) [Descripción general y prácticas recomendadas de Cisco](https://www.cisco.com/c/es_mx/support/docs/smb/routers/cisco-rv-series-small-business-routers/1399-tz-best-practices-vpn.html) [Business VPN](https://www.cisco.com/c/es_mx/support/docs/smb/routers/cisco-rv-series-small-business-routers/1399-tz-best-practices-vpn.html) [AnyConnect: Instalación de un Certificado Autofirmado](https://www.cisco.com/c/es_mx/support/docs/smb/routers/cisco-rv-series-small-business-routers/kmgmt-2587-AnyConnect-Installing-Self-Signed-Certificate.html) [Guía del administrador de](https://www.cisco.com/c/es_mx/td/docs/security/vpn_client/anyconnect/anyconnect49/administration/guide/b_AnyConnect_Administrator_Guide_4-9.html) [AnyConnect versión 4.9](https://www.cisco.com/c/es_mx/td/docs/security/vpn_client/anyconnect/anyconnect49/administration/guide/b_AnyConnect_Administrator_Guide_4-9.html) [Notas de la versión de AnyConnect - 4.9](https://www.cisco.com/c/es_mx/td/docs/security/vpn_client/anyconnect/anyconnect49/release/notes/release-notes-anyconnect-4-9.html) [Licencia de AnyConnect: RV340](https://www.cisco.com/c/es_mx/support/docs/smb/routers/cisco-rv-series-small-business-routers/smb5535-anyconnect-licensing-for-the-rv340-series-routers.html)